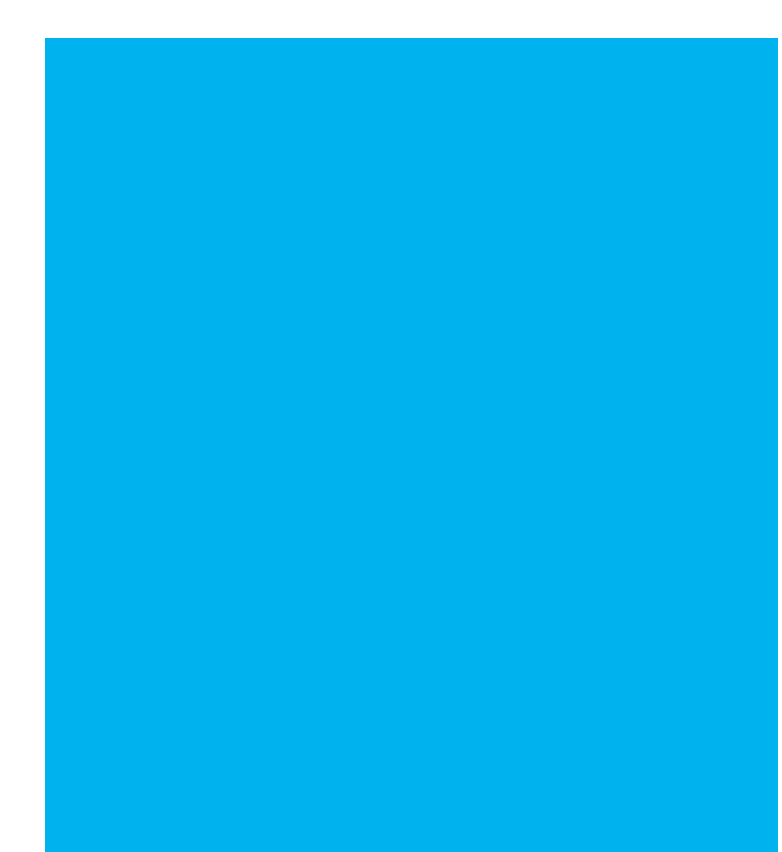

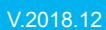

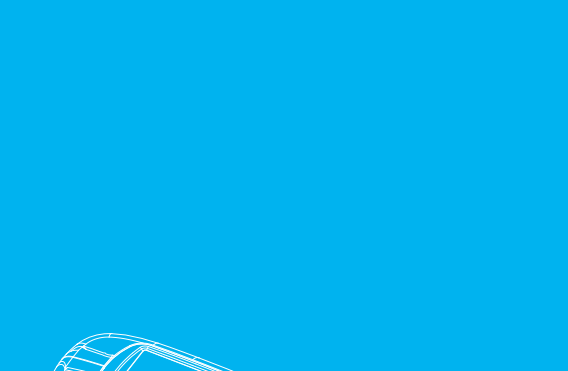

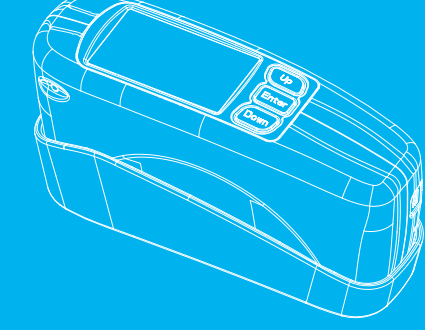

# $\mathcal{L}_{\mathcal{A}}$ **CATALOGUE** 目录

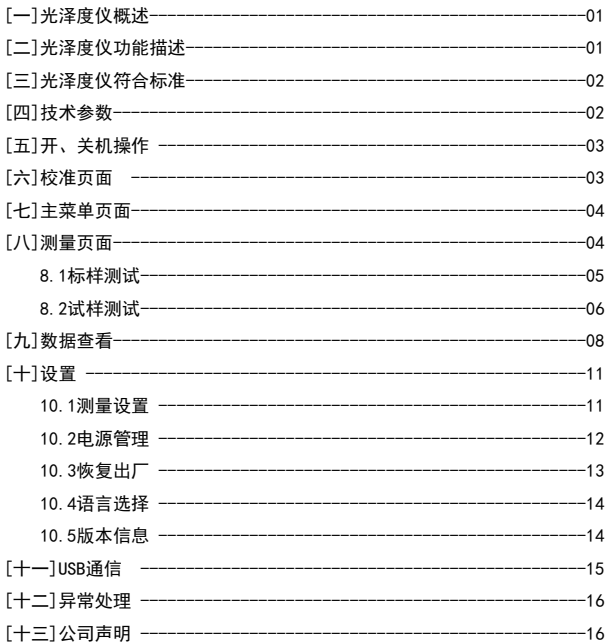

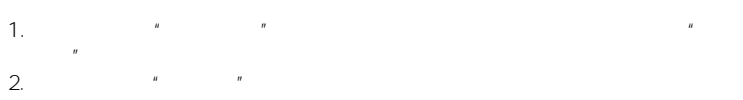

光泽度仪概述 光泽度仪复合标准

 $3.$ 

1.ISO2813 ISO7668 2.ASTM D523 ASTM D2457 3.GB/T 9754,GB/T13891,GB/T7706,GB/T8807 JJG 696-2002

 $\ddot{x}$ 

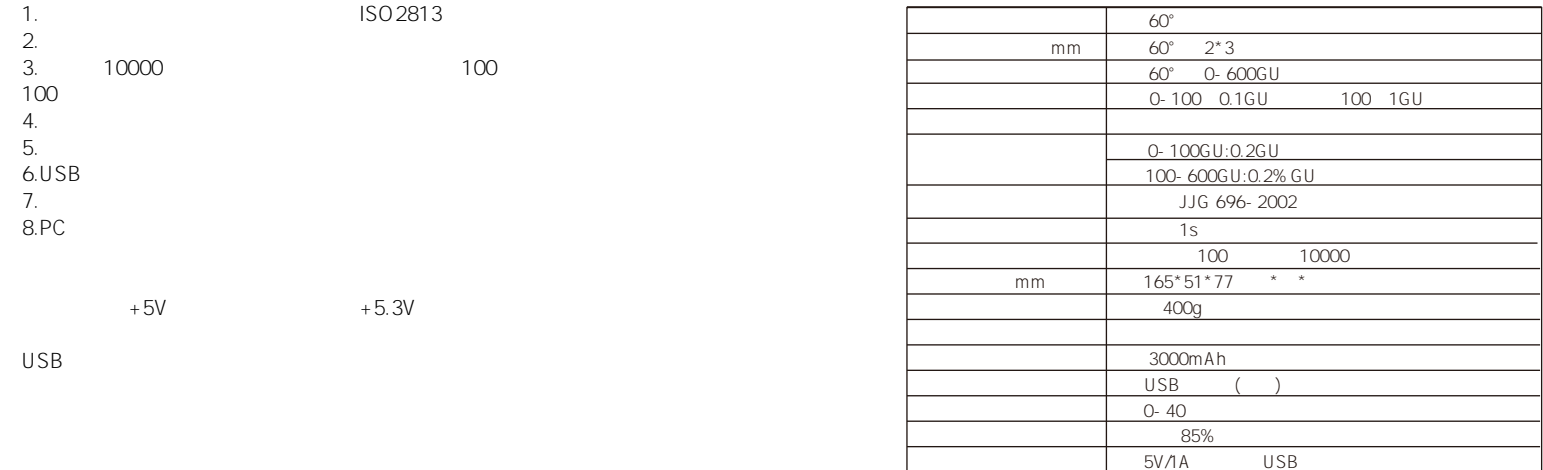

# $\overline{r}$  Test" and  $\overline{r}$  Test" and  $\overline{r}$

" Test" "嘀"声,并出现"校准成功"字样,表示校准成功。校准通过,进入"标  $\mathbb{R}$  , and  $\mathbb{R}$  are  $\mathbb{R}$  , and  $\mathbb{R}$  are  $\mathbb{R}$  and  $\mathbb{R}$  are  $\mathbb{R}$ 

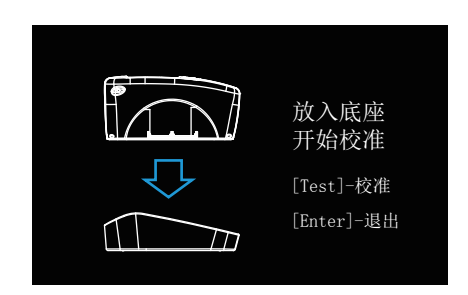

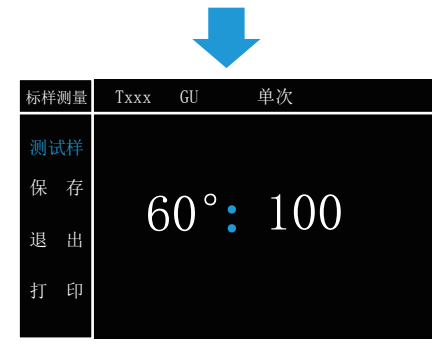

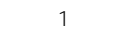

 $\frac{1}{\sqrt{2}}$  , and the contract of the contract of the contract of the contract of the contract of the contract of the contract of the contract of the contract of the contract of the contract of the contract of the contra

- 2 "Up" "Down"
- n a n a n a n a  $\bigcup_{n=1}^{\infty}$   $\mathbb{S}^{n}$  a n
	- " Enter" "Test"

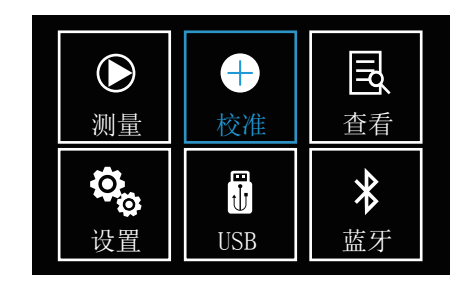

图 2

Up Down , " " " Enter"

Up Down

 $R$  ,  $R$  ,  $R$  ,  $R$  ,  $R$  ,  $R$ 

量"页面。

# "Up" "Down" " " "Enter"  $\frac{1}{n}$  ,  $\frac{1}{n}$  ,  $\frac{1}{3}$  ,  $\frac{1}{n}$  Test" 样,听到"嘀"声后,测试完毕,查看测试结果。通过"Up"和"Down"键

 $\hat{R}$ 

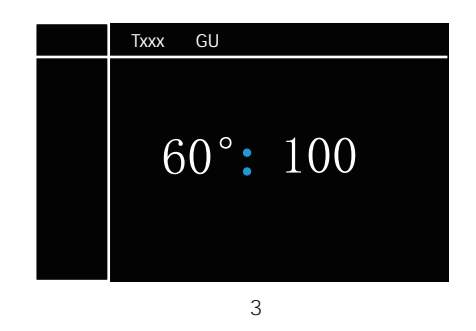

 $\blacksquare$  Up"  $\blacksquare$  Down"  $\blacksquare$ "Enter" 4

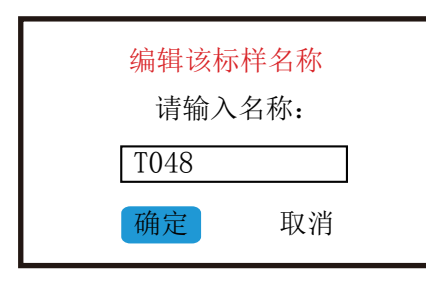

图 4

- " Up" "Down" "Enter" "Up" "Down"
- 和"Down"键,修改相应的数值和字符(数值范围为0-9,字母为A-Z),再
- 按"Enter"键确定。编辑完成之后按"Test"键退出编辑,再确定是否确定

"Up" "Down" " " "Enter"

# " Up" "Down" " " " "

- "Enter" \* \* \* \* 5
	- $"$  Test" $"$ ,  $"$ ,  $"$ ,  $"$ 
		- $"$  S $\times$   $\times$   $"$

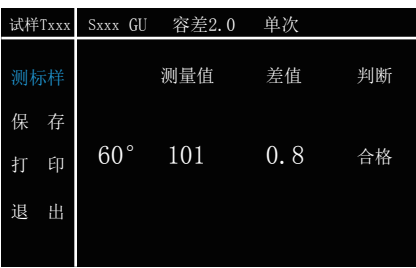

 $\blacksquare$   $\blacksquare$   $\blacks$ 选择已有标样,按"Enter"键进入选择菜单,选择"调入该标样",如图 6。  $\frac{u}{u}$  ,  $\frac{u}{v}$  ,  $\frac{u}{v}$  ,  $\frac{u}{v}$  ,  $\frac{u}{v}$  ,  $\frac{u}{v}$  ,  $\frac{u}{v}$  ,  $\frac{u}{v}$ " Test"

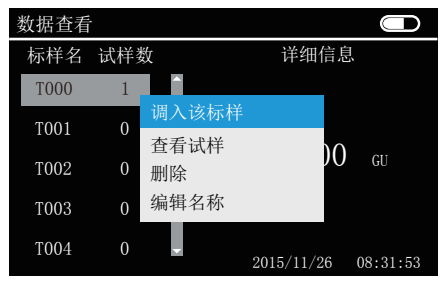

图 6

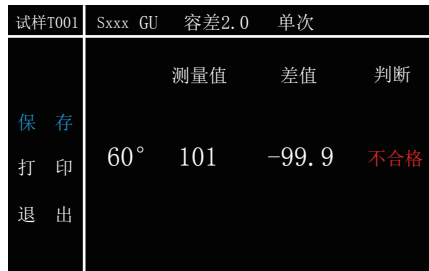

图 7

注:光泽度测试之前请先设置容差。(参看 设置——测量设置——容差) " "Up" "Down"  $\frac{u}{x}$ ,  $\frac{u}{x}$ ,  $\frac{u}{x}$ ,  $\frac{u}{x}$ ,  $\frac{u}{x}$ ,  $\frac{u}{x}$ ,  $\frac{u}{x}$ ,  $\frac{u}{x}$ ,  $\frac{v}{x}$ ,  $\frac{v}{x}$ ,  $\frac{v}{x}$ ,  $\frac{v}{x}$ ,  $\frac{v}{x}$ ,  $\frac{v}{x}$ ,  $\frac{v}{x}$ ,  $\frac{v}{x}$ ,  $\frac{v}{x}$ ,  $\frac{v}{x}$ ,  $\frac{v}{x}$ ,  $\frac{v}{x}$ ,

> "Up" "Down" " " "Enter"  $\frac{u}{\sqrt{2\pi}}$

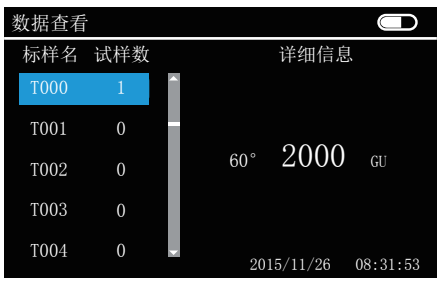

#### " Up " " Down"  $\blacksquare$

### 9, "Up" "Down"

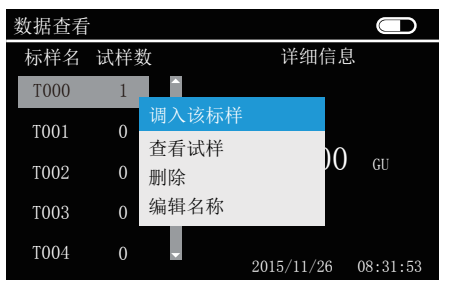

图 9

## "Test"  $\|u\| = \|u\| = \|u\|$

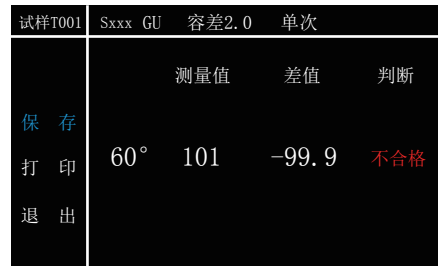

图 10

## "Enter" 11

查看试样:查看所选标样下的所有试样的测试记录。通过"Up"和"Down"

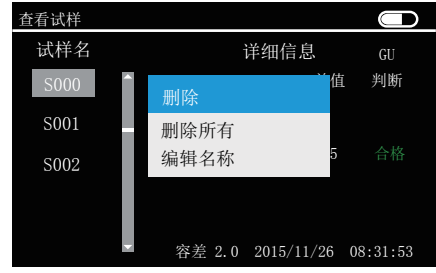

图 11

编辑名称:操作请参考(测试——标样测试——保存——编辑名称)。

# $\frac{u}{u}$  we examine the example  $\frac{u}{u}$  Enter"  $\frac{u}{u}$  we examine the examine the examine three states  $\frac{u}{u}$ 12 "Up" "Down" "

- $u$  ,  $u$  ,  $u$  ,  $u$  ,  $u$  ,  $u$  ,  $u$  ,  $u$  ,  $u$
- "Enter"

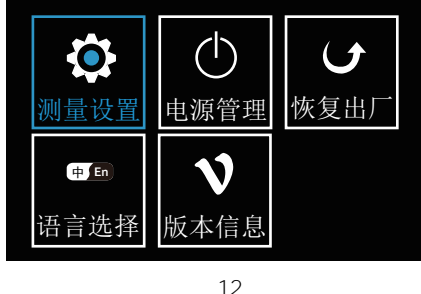

- 
- $\bar{n}$

# "Up" "Down" " " "Enter" "

 $n = 13$ 

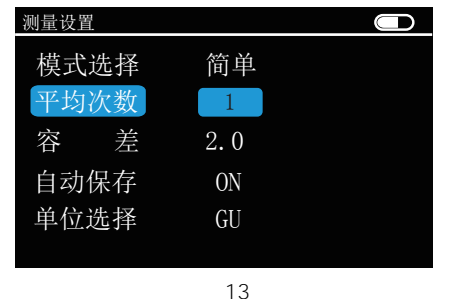

- " Up" "Down" "Enter"
	- $\sum_{n=1}^{\infty}$  Enter"  $\sum_{n=1}^{\infty}$
	- " Enter" "Up" "Down"
- " Enter"
- " Enter" "Up" "Down"
- " Enter"

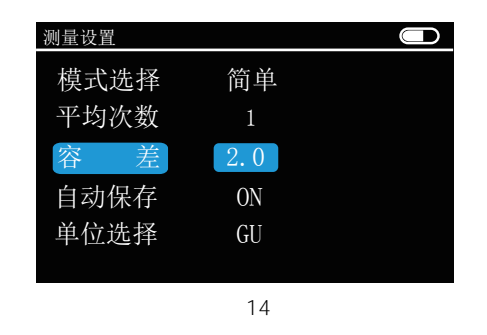

- " Enter" "ON" " OFF"
- " Enter" "GU" "REF"

#### "Up" "Down" " " "Enter" "  $\frac{1}{\sqrt{15}}$

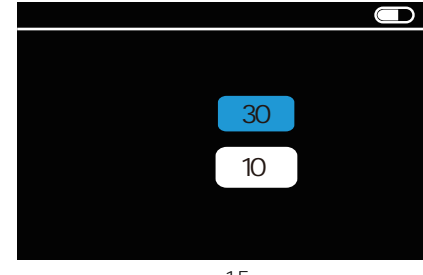

图 15

- " "Wp" "Down" " "
- " Enter" " " " " Up" " Down"  $u = -n$
- 0-60 5 0-60 1
- " Enter"
- $\overline{O}$  and  $\overline{O}$  and  $\overline{O}$  and

"Up" "Down" " " "Enter" " 复出厂"界面,如图16所示,移动蓝色方块(按"Up" "Down"键即可),  $"$ ,  $"$ ,  $"$ ,  $"$  Enter" u " Enter"

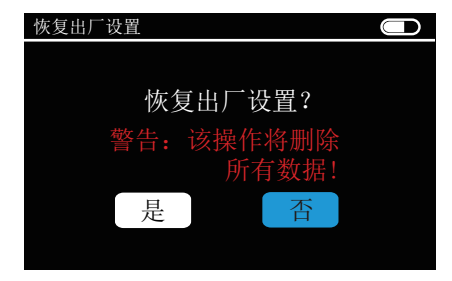

" Up" "Down" " " "Fnter" " " 17 " Up" Down"

# " Enter"

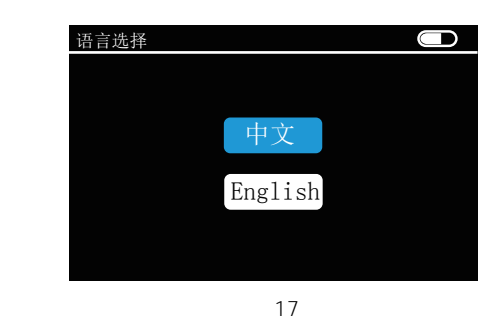

"Up" "Down" " "Enter" "  $\mathcal{R}$ 

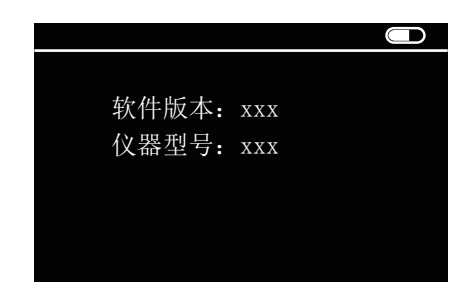

# USB通信

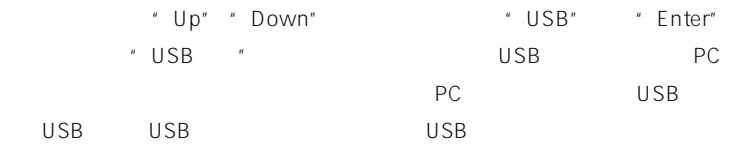

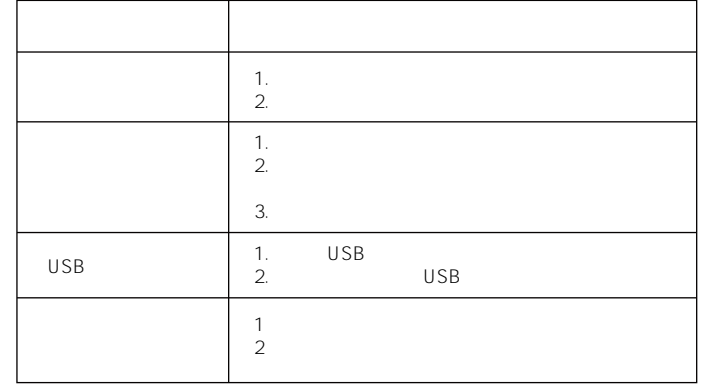

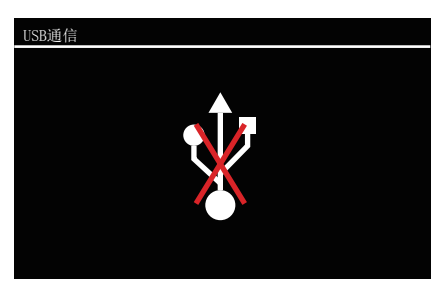